# 国家外汇局管理局浙江省分局

# 经常项目外汇业务

# 货物贸易名录登记操作指南

(银行企业 2020 年版)

1. 使用火狐、谷歌浏览器搜索登录国家外汇局管理局数字外管平台 http://zwfw.safe.gov.cn/asone,点击"法人注册(行政许可业务)",填写法人 信息,注册成功后登录。

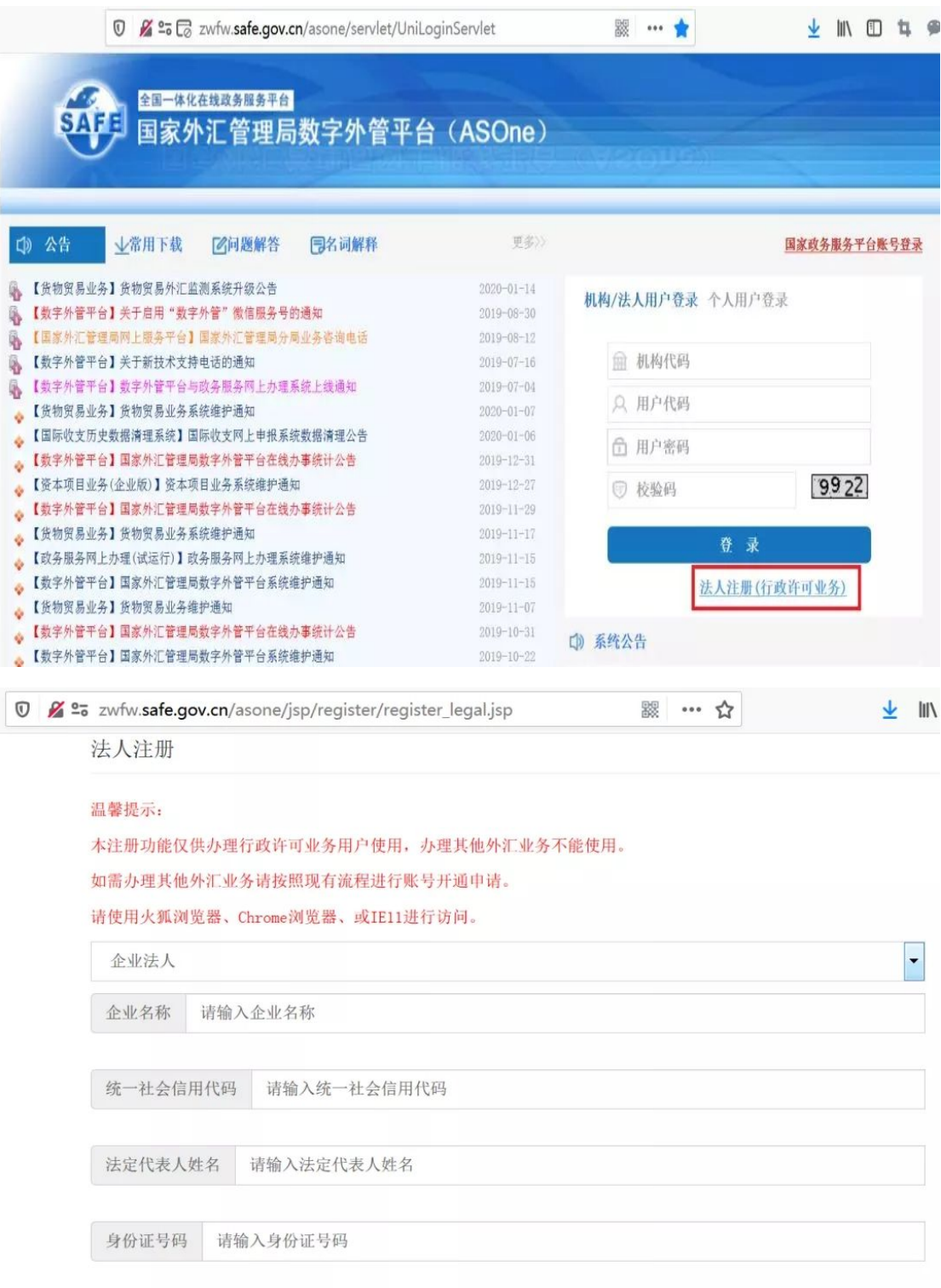

### 操作提示:

1.数字外管网站密码重置请咨询 010-68402424。

2. "机构代码"为营业执照上"统一社会信用代码"共 18 位; "用户代码"及"用户 密码"由企业在法人注册时自行设定。

3.请务必使用 Chrome 谷歌浏览器、火狐浏览器进行访问。 4.目前系统暂不支持非居民线上办件,法人为非大陆居民的企业可至当地外管局现场办 件。(文末附全省各级外汇局地址及联系方式)。

2. 点击"行政许可"-"行政许可办理",输入事项编码或名称进行检索,或直 接选择要办理的许可事项,如办理出口单位名录登记的,选择"17100200Y 出口 单位出口收汇核查"(左边"+"符号点开)-"171002001 出口单位名录登记" -"17100200101 出口单位名录登记新办",点击"我要办理"。(进口企业选 择 17100100101 进口单位名录登记新办)

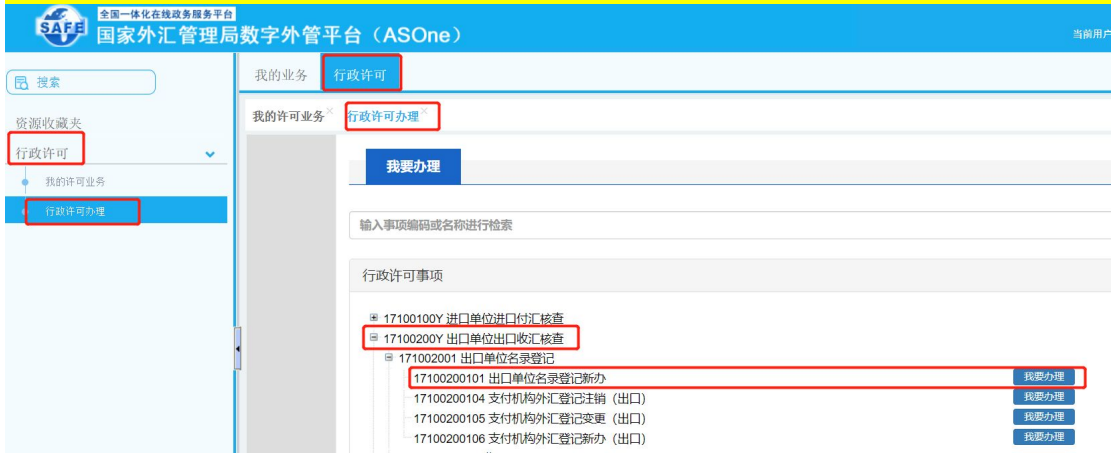

#### 操作提示:

1.进出口都有的企业任意选择一项即可(进口单位名录登记新办/出口单位名录登记新 办), 无需申请两次。

2.系统目前无法申请"进/出口企业名录登记变更、注销"事项,请有上述需求企业至当 地外管局现场办理。(文末附全省各级外汇局地址及联系方式)。

3. 根据企业注册地址在下拉菜单中选择经办外汇局(点击文件夹左边"+"符号, 图示以"浙江省分局为例"),阅读系统提示的"基本信息、办理流程、所需材 料、常见问题"等资料,并点击"网上办理"按钮。

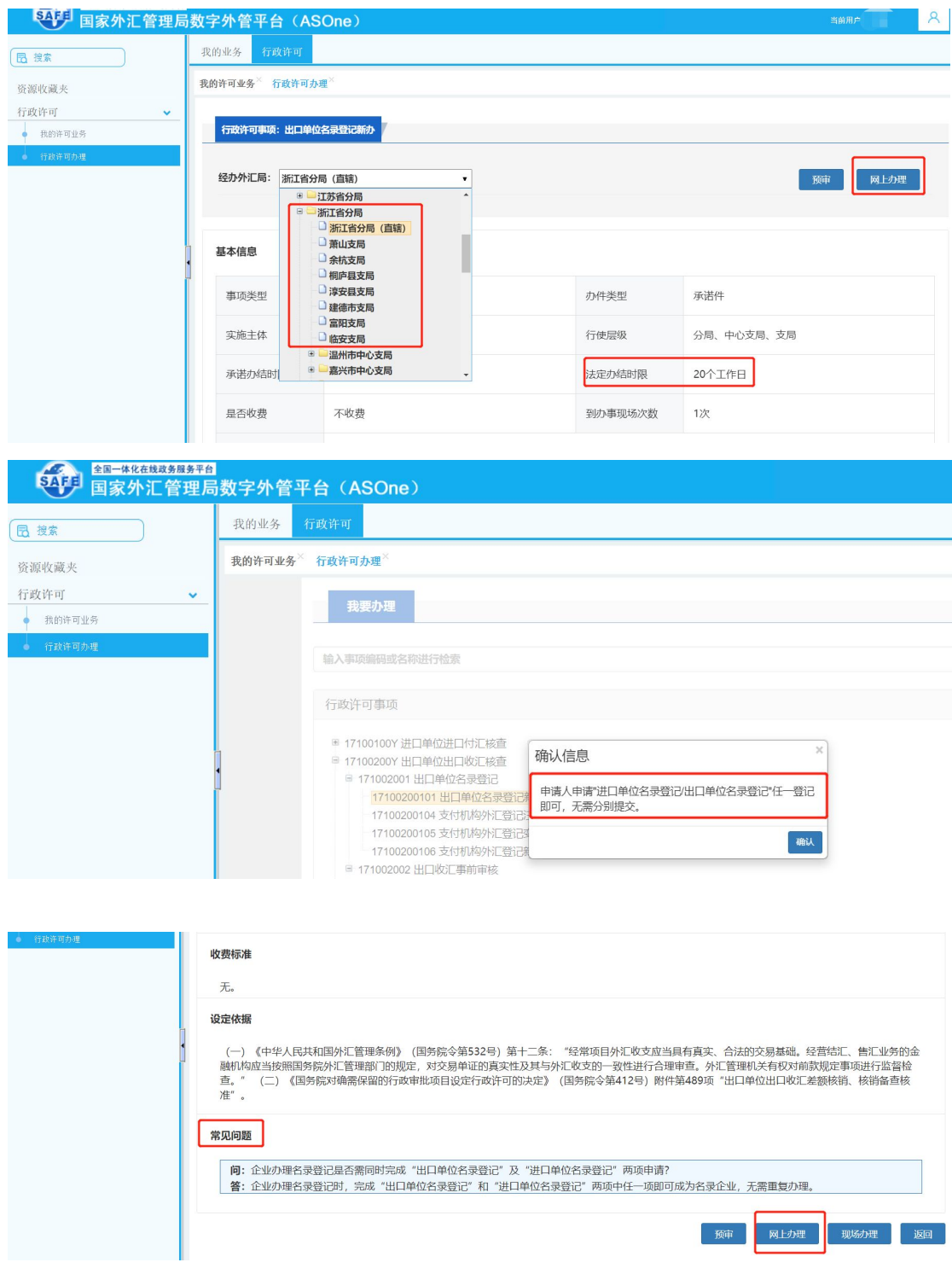

4. 补充完善相关信息并上传材料,办理出口单位名录登记,在"材料清单"界面 下载材料 1《货物贸易外汇收支企业名录登记申请表》(空白样表)填写完成后, 分别将材料 1、材料 2《企业营业执照》的原件转换成图片、PDF 扫描件形式上 传,然后点击"提交"。

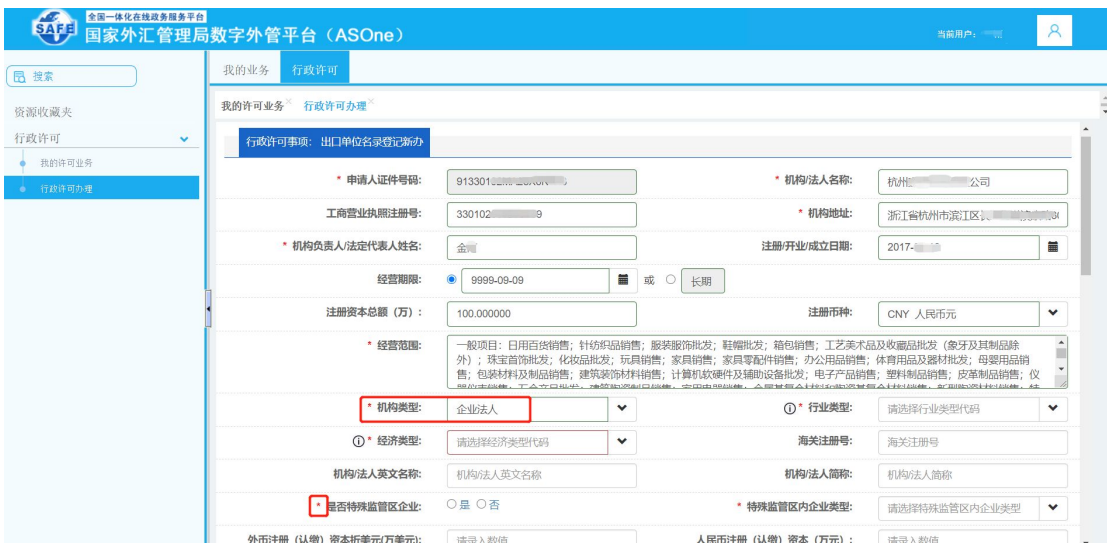

### 操作提示:

1.按系统表格所列逐一填写经营期限、注册币种、经营范围、海关注册号、是否特殊监 管区企业、法人证件类型、号码及联系方式等基本信息,标\*号为必填项。

2.机构类型选择"企业法人"。

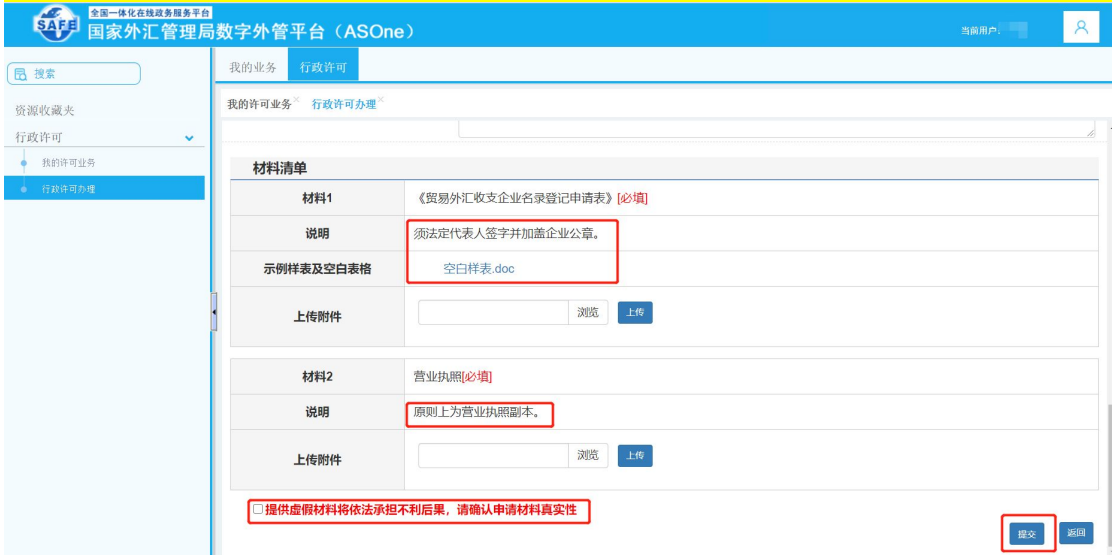

#### 操作提示:

1.两个附件必须完整上传, 材料 1 多页, 可逐页扫描为 A4 纸大小并合成一个 PDF 文件 后上传;

2.材料 2 营业执照需上传副本原件扫描件。

3.每项只允许上传一个附件,附件资料支持格式为图片(jpg、png、jpeg、bmp,大小不 超过 2M) 和 PDF(大小不超过 10M)。

4.《贸易外汇收支企业名录登记申请表》中需填写完整、真实信息, "营业执照副本" 前的" 一"需勾选, 法人签字需本人签字, 不得使用个人印章。

(以下为名录登记申请书空白样表:)

**附 1** 

## 贸易外汇收支企业名录登记申请表

国家外汇管理局 XX 分(支)局:

本企业因业务需要,申请加入"贸易外汇收支企业名录"。现根 据《国家外汇管理局关于印发货物贸易外汇管理法规有关问题的通 知》(汇发〔2012〕38号)及《国家外汇管理局关于印发〈经常项目 外汇业务指引(2020 年版)〉的通知》(汇发〔2020〕14 号)要求 填写相关信息并提交下列资料,请予以登记。本企业保证所提供的信 息和资料真实无讹。

□营业执照副本

| 统一社会信用<br>代码                |           |                | 企业名称      |                   |              |   |   |
|-----------------------------|-----------|----------------|-----------|-------------------|--------------|---|---|
| 经济类型代码<br>及名称               |           |                |           | 行业类型代码<br>及名称     |              |   |   |
| 是否注册在海关                     | 是, 注明区域名称 |                |           |                   |              |   |   |
| 特殊监管区域                      | 否         |                |           |                   |              |   |   |
| 是否海关进出口<br>货物收发货人报<br>关注册企业 | 是         | 否              |           | 是否对外贸易<br>经营权企业   | 是            | 否 |   |
| 法定代表人姓名                     |           |                |           | 法定代表人身份<br>证/护照号码 |              |   |   |
| 外币注册币种                      |           |                |           | 外币注册资金            |              |   |   |
| 人民币注册资金                     |           |                |           | 成立日期              |              |   |   |
| 经营范围                        |           |                |           |                   |              |   |   |
| 企业地址                        |           |                |           |                   |              |   |   |
| 是否外贸综合<br>服务企业              | 是<br>否    | 是否市场采购<br>贸易企业 |           | 是<br>否            | 是否跨境<br>电商平台 | 是 | 否 |
| 是否商品现货交易所                   |           | 是<br>否         | 是否海外仓出口企业 |                   |              | 是 | 否 |
| 邮编                          |           |                |           | 电话                |              |   |   |
| 传真                          |           |                |           | 电子邮箱              |              |   |   |
| 企业联系人                       |           |                |           | 手机                |              |   |   |

(注:以上资料需提供原件及加盖企业公章的复印件。)

本企业将认真学习并遵守贸易外汇管理法规规定,积极支持配合 外汇局对贸易外汇收支业务的管理。依法从事对外贸易,接受并配合 外汇局对本企业贸易外汇收支进行监督检查,及时、如实说明情况并 提供相关单证资料;按规定进行相关的业务登记与报告;按照外汇局 分类管理要求办理贸易外汇收支业务。

企业(公章):

法定代表人(签字):

### 申请日期: 年 月 日

注意事项及填表说明:

请认真阅读下列填表说明,按要求填写相关事项,因填写不准确 造成的后果自行承担:

1.经济类型代码及名称表"内容选 择其中一项填写(可参照营业执照填写):

2.行业类型代码及名称表"内容选 择其中一项填写;

3.是否注册在海关特殊监管区域:海关特殊监管区域包括"保税 区"、"出口加工区"、"保税物流园区"、"保税港区"、"综合 保税区"等,填写是或否,并注明具体名称。

#### 操作提示:

1. "经济类型代码及名称"可参照营业执照填写(见表1), 常用为"173 有限责任公 司"; "行业类型及代码"见表 2,常用为"0651 批发业"或者"0652 零售业"。 2.纸质申请表中"经济类型代码及名称"与"行业类型代码及名称"的填写需与系统网 络表格中下拉菜单"经济类型"、"行业类型"选项相一致。

表1

| 173 有限责任公司                            | 173 有限责任公司(自然人独<br>资)       | 173 有限责任公司(法人独<br>资,                |  |  |  |  |  |
|---------------------------------------|-----------------------------|-------------------------------------|--|--|--|--|--|
| 173 一人有限责任公司(自<br>然人独资)               | 一人有限责任公司(私营<br>173<br>法人独资) | 私营有限责任公司(自然<br>173<br>人控股或私营性质企业控股) |  |  |  |  |  |
| 330 有限责任公司(外国自<br>然人独资)               | 330 有限责任公司(外国法人<br>独资)      | 330 有限责任公司(外商合<br>资)                |  |  |  |  |  |
| 310 有限责任公司 (中外合<br>资)                 |                             |                                     |  |  |  |  |  |
| 230 有限责任公司(港澳台<br>自然人独资)              | 230 有限责任公司(港澳台法<br>人独资)     | 230 有限责任公司(港澳台合<br>资)               |  |  |  |  |  |
| 210 有限责任公司(中港澳<br>台合资)                |                             |                                     |  |  |  |  |  |
| 159 其他有限责任公司                          | 160 其他股份有限责任公司              |                                     |  |  |  |  |  |
| 340 股份有限公司(中外合资、未上市) 外资股份占公司注册资本25%以上 |                             |                                     |  |  |  |  |  |

经济类型代码及名称

## 行业类型(只能选择一项)

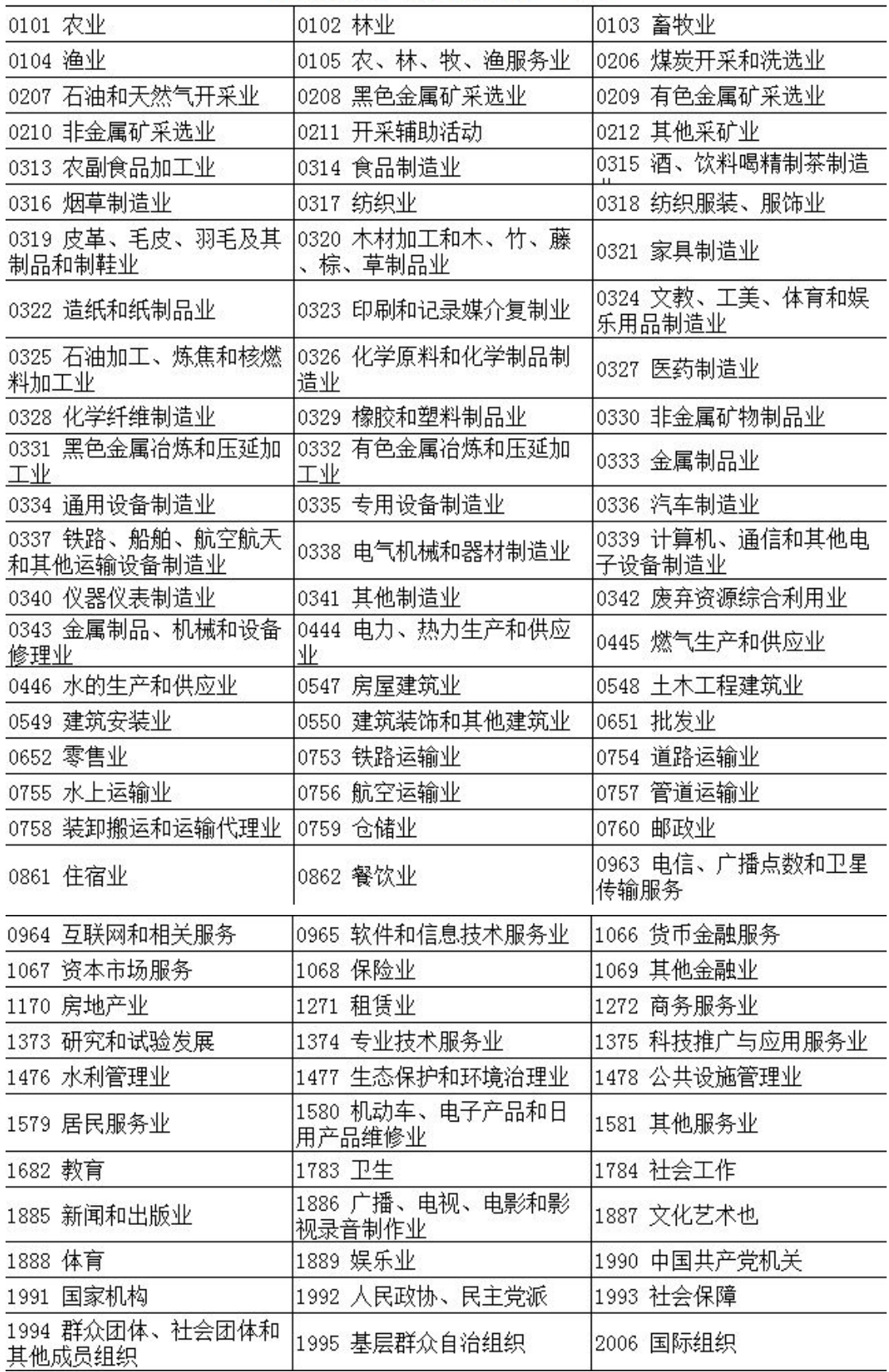

5. 外汇局在收到企业完整真实申报材料后的 T+20 工作日内在线审核,企业通过 "我的业务"-"行政许可"-"行政许可业务" 模块中可适时查收行政许可受 理通知书、行政许可决定书及货物贸易外汇网上业务开通注意事项等信息,在个 人中心查看 ba 账号和密码。

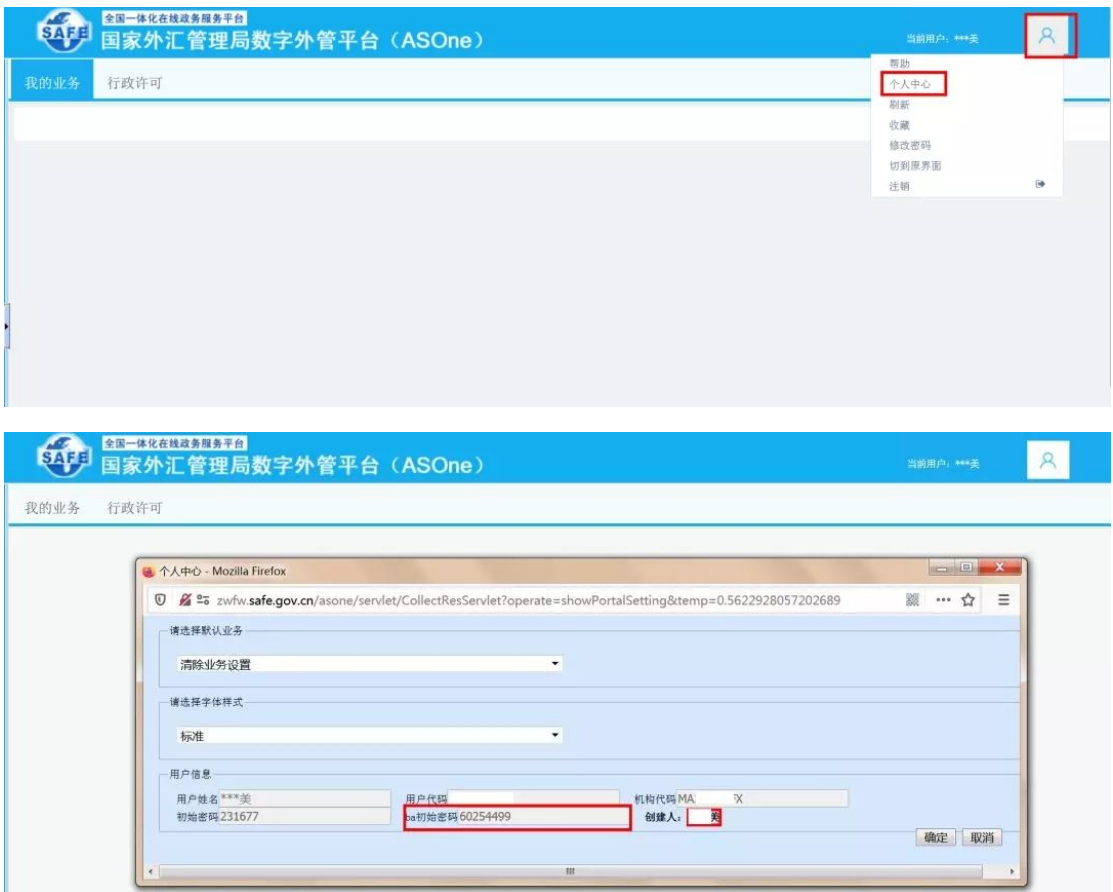

#### 操作提示:

《行政许可决定书》共三页,后两页为企业需了解的货物贸易外汇管理法规内容及注意 事项,请务必认真阅读。

附件

## 浙江省内各级外汇局经常项目网上办件联系方式、咨询电话一览表

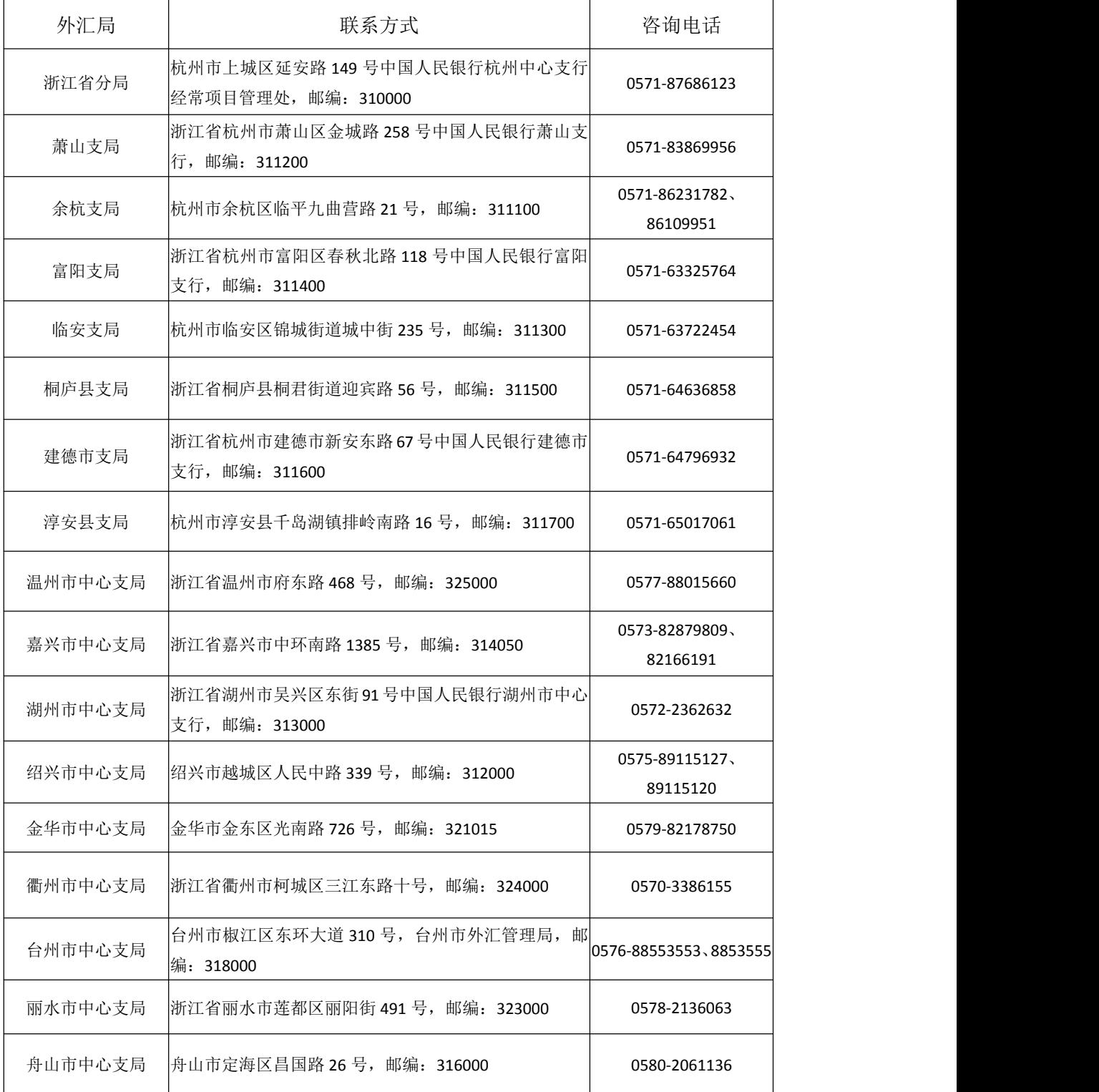